## 法人インターネットバンキングご利用のお客さまへ

## Windows7のサポート終了に伴う 電子証明書の再取得手順について

平素より、かながわ信用金庫をご利用いただき誠にありがとうございます。

2020年1月14日をもって、Windows7がサポート終了となりました が、法人のインターネットバンキングをご利用のお客さまから、パソコン入れ替え による電子証明書の再取得に関する問合せが急増しております。

つきましては、法人インターネットバンキングを利用する際の電子証明書の再取 得に関する対応について、以下のとおりとなりますので、ご活用いただきますよう お願い申し上げます。

記

- <利用者(パブリックID)でご利用のパソコン入れ替えに伴う再取得の場合> 管理者から利用者へ再発行操作が可能です。 操作方法につきましては、次ページを参照願います。
- <管理者(マスターID)でご利用のパソコン入れ替えに伴う再取得の場合> 管理者の電子証明書の再発行のお手続きが必要となります。 お手続きの方法につきては、当金庫IBヘルプデスクまでお問合せください。

以 上

本件に関するお問い合わせ先 かながわ信用金庫 IBヘルプデスク フリーコール 0120-468-157 音声ガイダンス「2」を選択してください (受付時間 平日9:00~17:00)

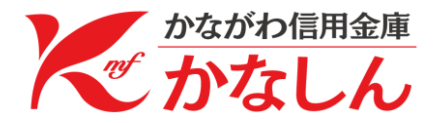

- <利用者でご利用のパソコン入れ替えに伴う再取得の場合>
	- 管理者(マスターID)でログインいただき操作することで、利用者(パブリ ックID)に電子証明書の再発行操作が可能です。
	- 1.利用者(パブリックID)への電子証明書再発行手順 管理者(マスターID)でログインのうえ、「管理機能」⇒「IDメンテナンス」 ⇒電子証明書再発行する利用者を選択し、「編集」を選択します。

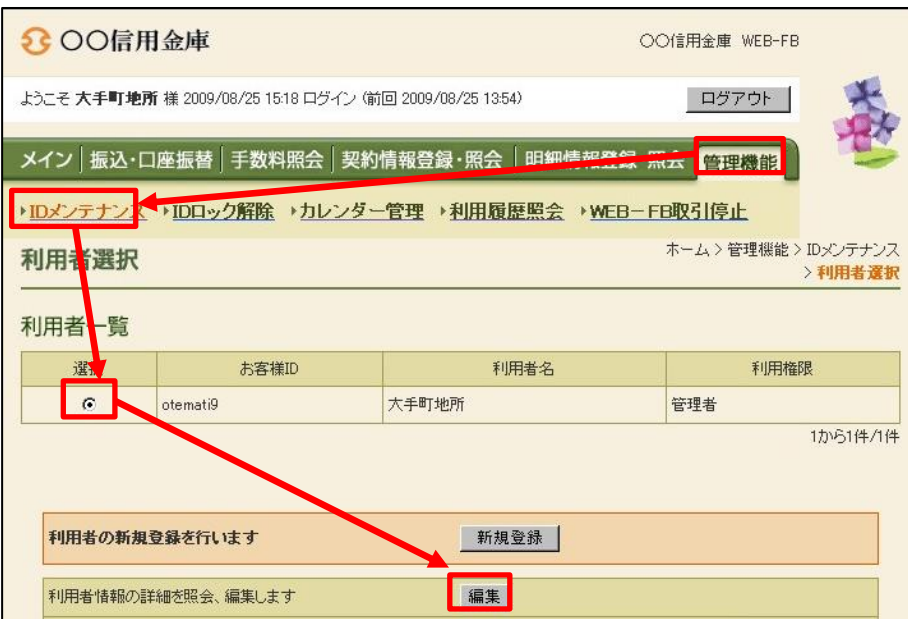

電子証明書「再発行する」にチェックのうえ、「登録」を選択します。

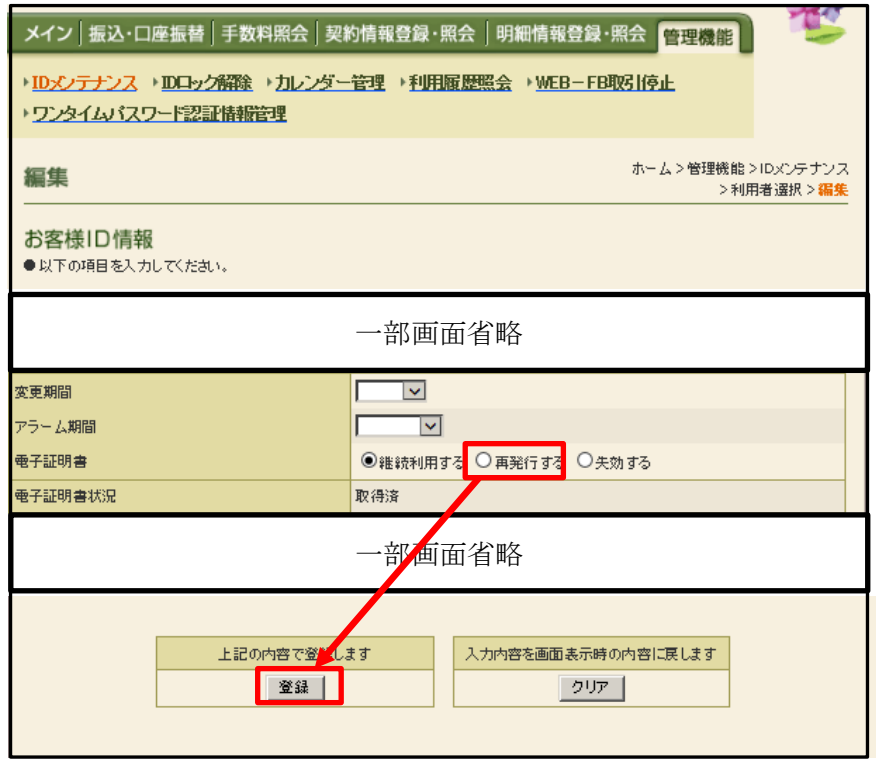

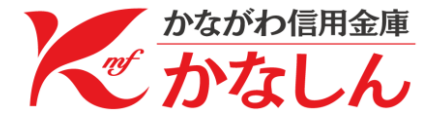

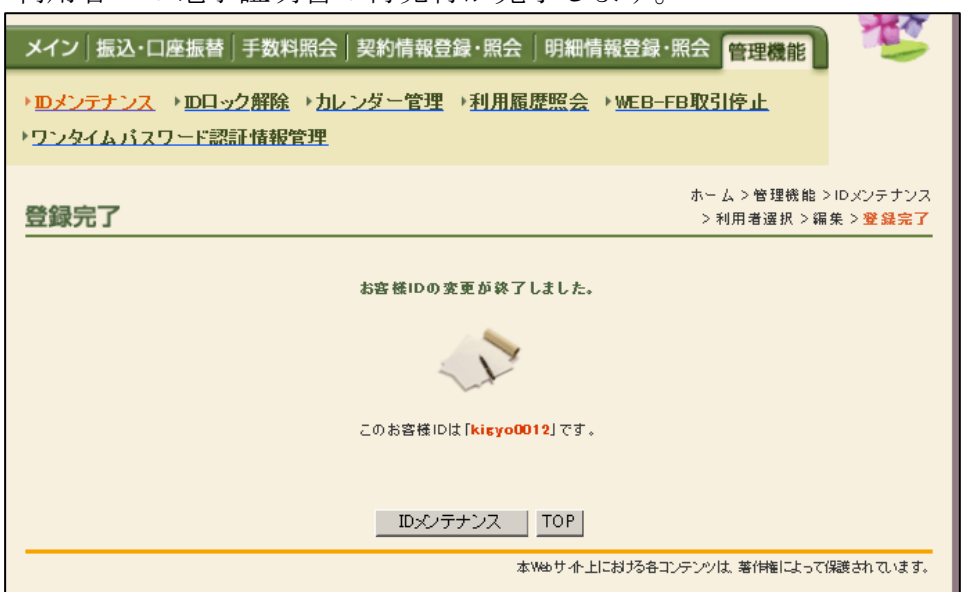

利用者への電子証明書の再発行が完了します。

- 
- 2. 利用者(パブリックID)における電子証明書再取得手順 ログイン画面より「電子証明書取得」ボタンをクリックしてください。

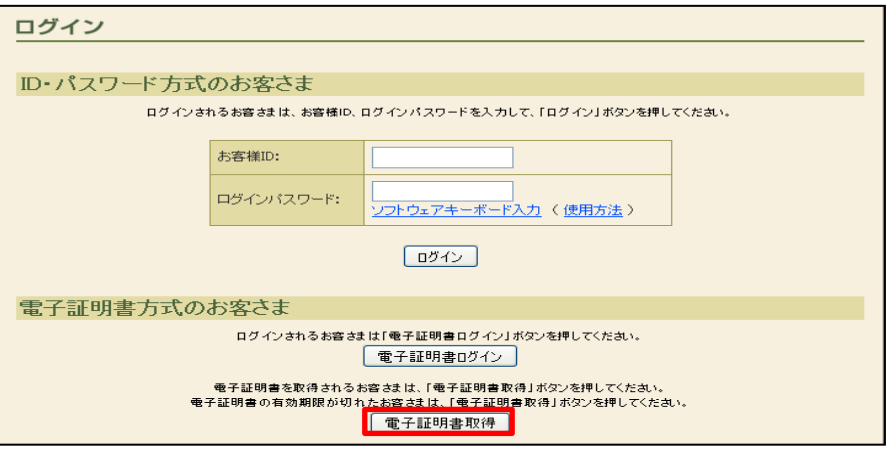

利用者(パブリックID)のお客様IDとログインパスワードを入力のうえ、 「取得」を選択します。

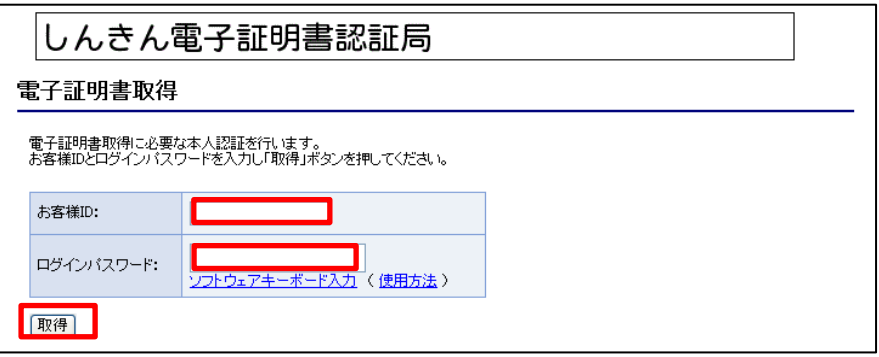

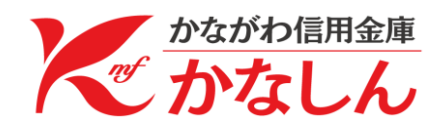

「取得」を選択します。

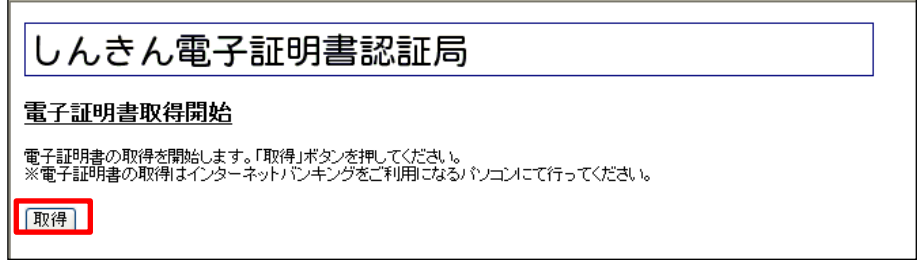

## WEBアクセスの画面が表示された場合は「はい」を選択します。

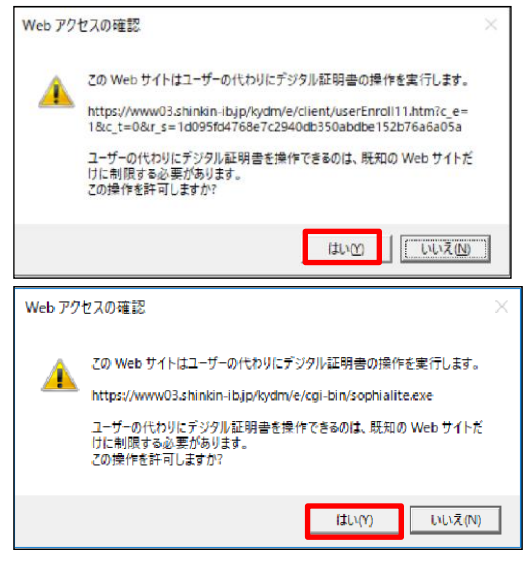

電子証明書のインストールが完了後、「このウインドウを閉じる」を選択 します。

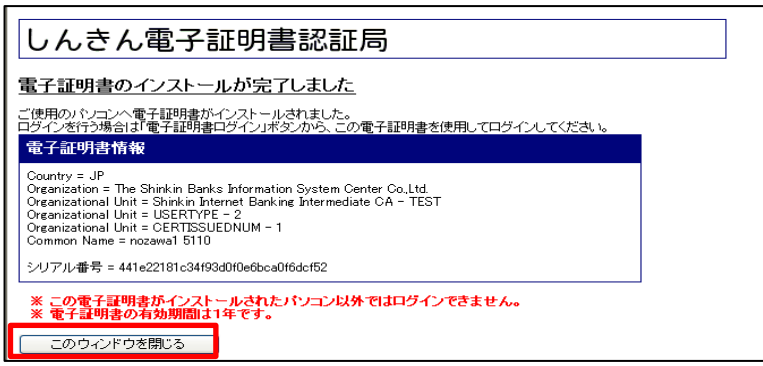

操作完了後、新しいパソコンにて利用者(パブリックID)のお客様IDで ログインできることをお試しください。

以 上

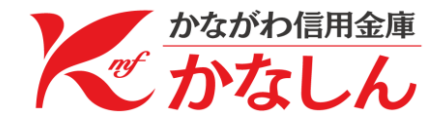